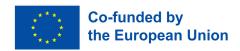

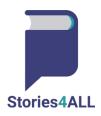

## A basic guideline for the platform

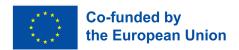

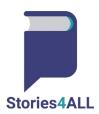

To proceed, please locate the "Log in" button on the screen, which you will find in the top right corner.

Click on this "Log in" button to continue with the login process.

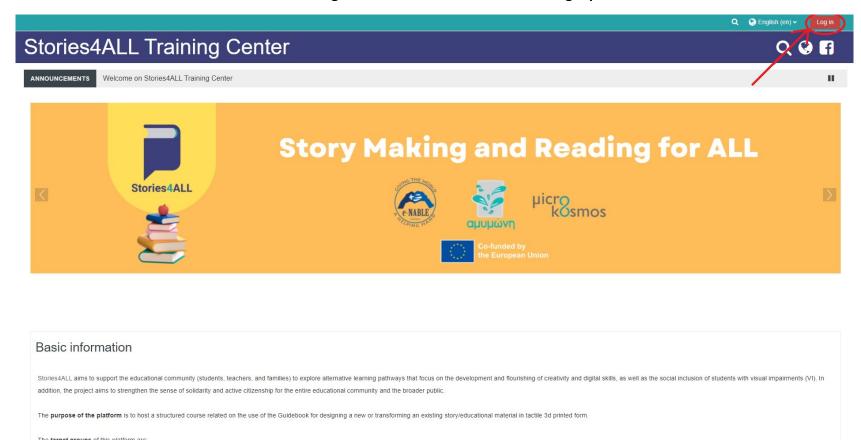

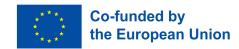

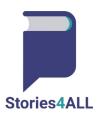

After clicking the button, you will be directed to a new page where you will need to enter your credentials. In this step, you will have to provide your username and password into the designated text fields. Be sure to type your username and password accurately to avoid any login issues. After filling in the required information, click on the "Log in" button again to complete the login process.

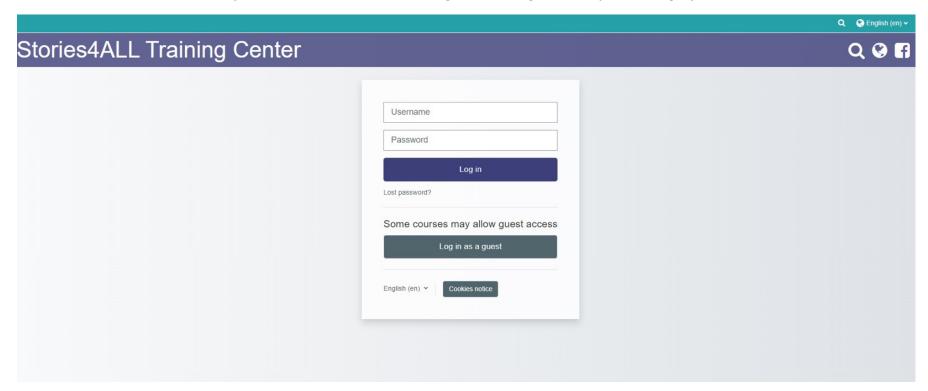

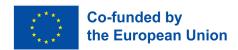

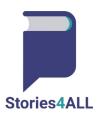

Once you successfully log in, you will be directed to your dashboard content. On the dashboard, you will find various information and features related to your account. To access your timeline, look towards the right side of the screen. There, you will find the timeline section, which displays your activities, posts, and updates in chronological order.

Additionally, on the right side or possibly at the top of the screen, you will see the navigation menu. This menu provides access to different sections of the platform, allowing you to explore various features and settings. From the navigation menu, you can easily navigate to different pages, manage your account settings, access help or support, and interact with other platform features.

Remember to use the navigation menu to explore the platform efficiently and access the features you need conveniently. Enjoy your experience on the platform! If you encounter any issues or need assistance, feel free to use the help or support option from the navigation menu.

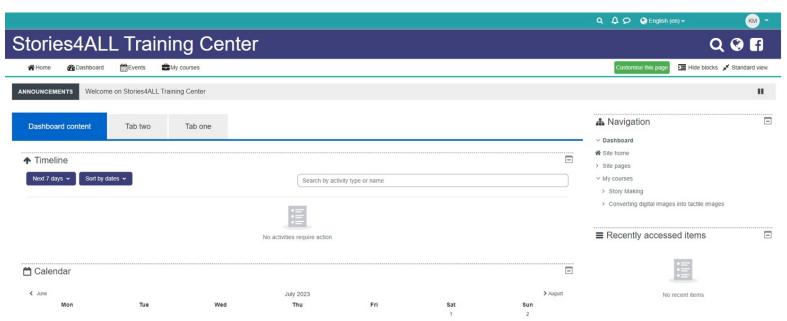

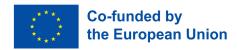

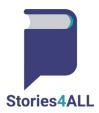

If you are looking to access your courses on a website or platform, please follow these general steps:

- 1. Look for the navigation menu on the screen, typically located at the top or side of the page.
- 2. Within the navigation menu, locate the option labeled "My courses" or something similar that indicates course-related content.
  - 3. Click on the "My courses" link or button to access your courses.

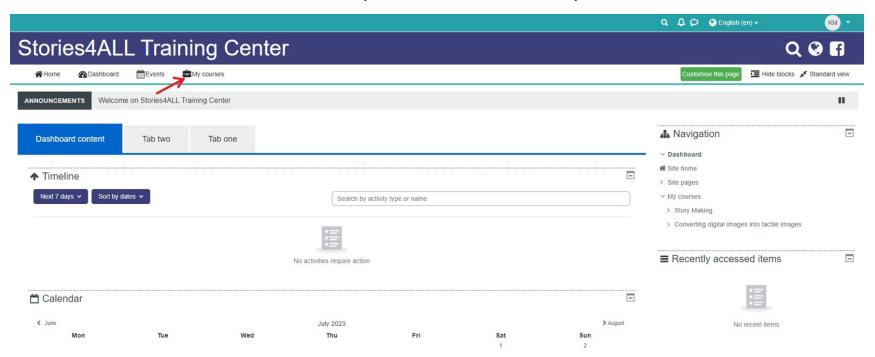

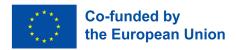

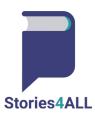

Click on the "My Courses" option in the main menu bar. Once you are on the "My courses" page, look for the "In progress" tab or link within that section. It should be a specific subsection dedicated to courses you are currently enrolled in or actively working on. Click on the "In progress" tab to access the list of your active courses and their respective progress status.

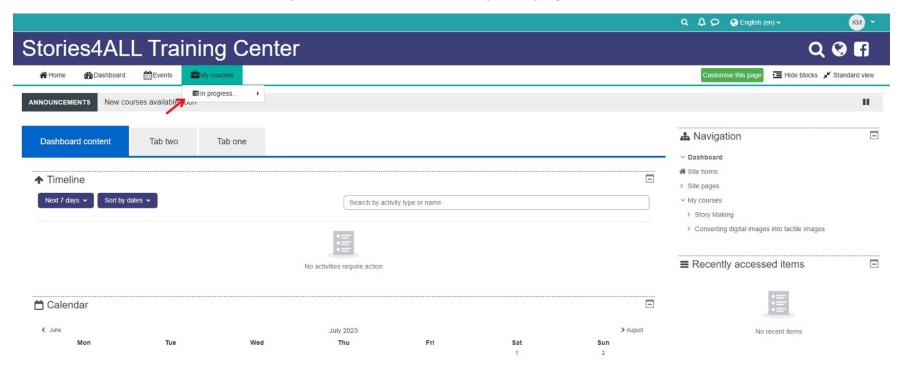

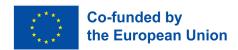

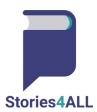

In the "In progress" section, you should see a list of courses you have activated or started. You may also find the progress indicators for each course, such as completion percentages, modules completed, or other relevant metrics. To view the content or details of a particular course, click on the course name or the corresponding progress indicator. For example, look for the course titled "Converting digital images into tactile images" in the list of courses under the "In Progress" section. Click on the name of the course "Converting digital images into tactile images".

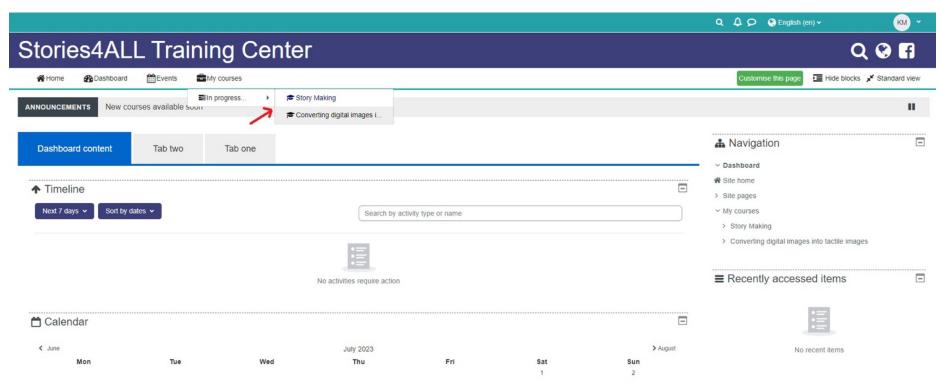

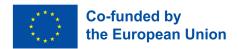

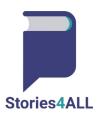

Once you click on the course name "Converting digital images into tactile images," you will be directed to the course page, where you can access all the content and details specific to that course. On the right side of the course page, you will find an information menu that provides details related to your grades and the course modules.

In the grades section, you may find information about your current progress and performance in the course. This could include details about completed assignments, quizzes, tests, or any other assessment components, along with your corresponding grades or scores.

In the modules section, you will likely see a list of the different modules or units that make up the course. Each module may have its own title and description, outlining the topics covered in that particular section of the course.

By exploring this information menu on the right side of the course page, you can gain valuable insights into your performance and track your progress throughout the "Converting digital images into tactile images" course.

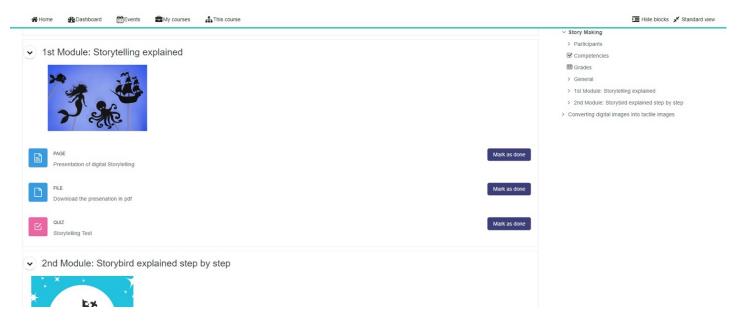

"The European Commission support for the production of this publication does not constitute an endorsement of the contents which reflects the views only of the authors, and the Commission cannot be held responsible for any use which may be made of the information contained therein.

Project N: 2021-1-EL01-KA210-SCH-000031465

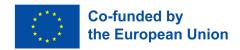

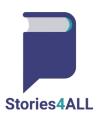

Click on the material or module you want to study. It might be a text-based lesson, a video, a PDF document, or any other type of learning content.

Once you click on the material, it should open up, allowing you to read, watch, or interact with the study material.

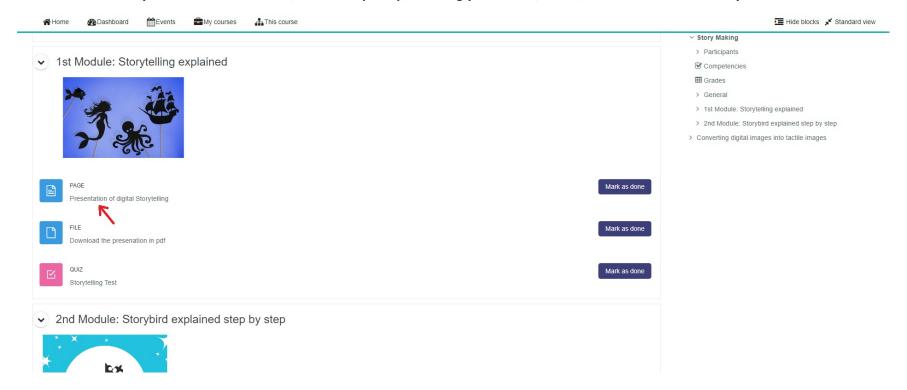

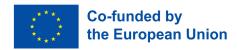

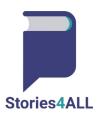

After you finish studying the material, look for the button that allows you to mark the material as done. It is labeled as "Mark as done". Click on the "Mark as done" button for the specific material you have just studied. Once you mark the material as done, the platform may record your progress and update your course completion status accordingly.

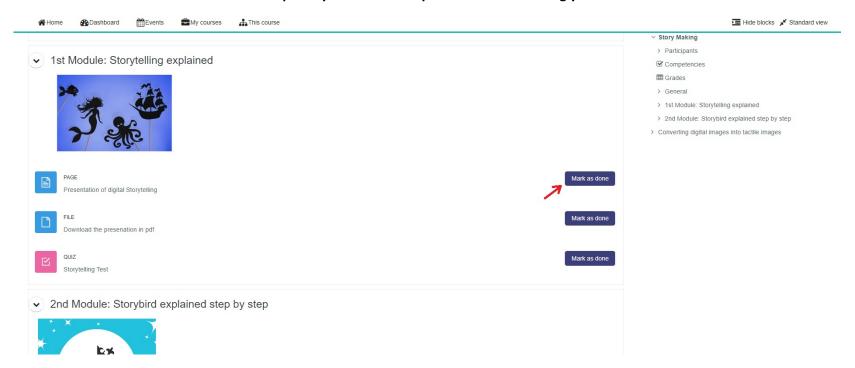

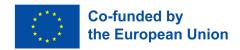

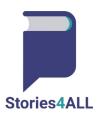

When you complete a module, you will find a guiz section available for that particular module. Here's how it typically works:

- 1. Access the quiz section for the specific module you just studied. It is located within the module page in a separate "Quiz" button.
- 2. Start the quiz to answer a series of questions related to the content covered in the module. These questions can be in various formats, such as multiple-choice, true/false, fill-in-the-blank, or short-answer questions.
  - 3. Answer each question based on the knowledge you gained from the module.

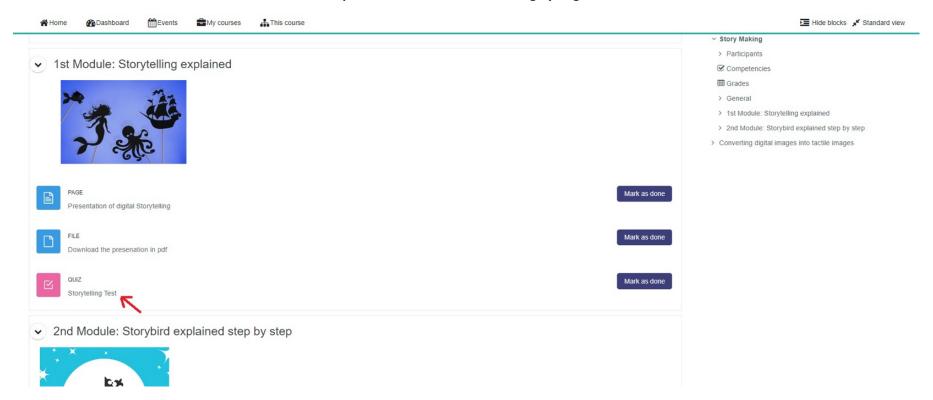

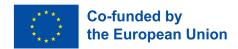

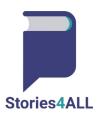

Once you have successfully completed the quiz, take a moment to reflect on your efforts and understanding of the module's content. When you feel confident with your quiz responses, proceed to the next step: pushing the "Mark as done" button. This button is a pivotal checkpoint that signals your completion of the quiz and the module, indicating that you have comprehended the material and are ready to progress further in your learning journey.

By clicking "Mark as done," you affirm your commitment to continuous learning and allow the platform to track your progress accurately. This action helps you keep tabs on the modules you have completed and provides a sense of accomplishment as you move closer to mastering the course.

Remember, learning is a dynamic process, and quizzes serve as invaluable opportunities for self-assessment and growth. Embrace this chance to gauge your knowledge and reinforce your understanding of the subject matter. Feel free to revisit challenging concepts and delve deeper into the material to enhance your grasp of the topic. As you progress through the course, celebrate each milestone and stay motivated to unlock new levels of knowledge.

Enjoy your learning experience, and never hesitate to seek additional support or resources to enrich your educational journey. Happy learning and congratulations on completing the quiz!

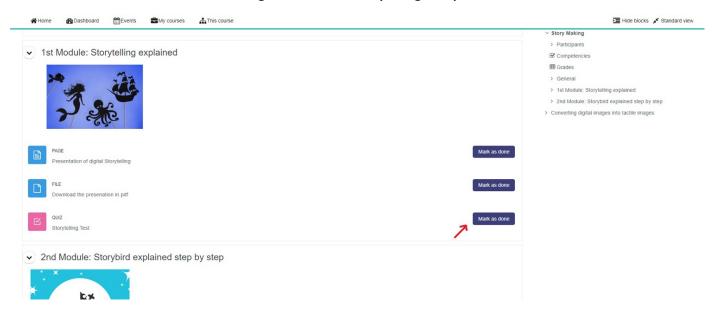

"The European Commission support for the production of this publication does not constitute an endorsement of the contents which reflects the views only of the authors, and the Commission cannot be held responsible for any use which may be made of the information contained therein.

Project N: 2021-1-EL01-KA210-SCH-000031465